# *ion*torrent

# lon 510<sup>™</sup> & lon 520<sup>™</sup> & lon 530<sup>™</sup> Kit – Chef

Catalog Numbers A34461, A34019

Pub. No. MAN0016855 Rev. F.0

**Note:** For safety and biohazard guidelines, see the "Safety" appendix in the *Ion*  $510^{\text{TM}}$  & *Ion*  $520^{\text{TM}}$  & *Ion*  $530^{\text{TM}}$  *Chef Kit User Guide* (Pub. No. MAN0016854). Read the Safety Data Sheets (SDSs) and follow the handling instructions. Wear appropriate protective eyewear, clothing, and gloves.

| н. | Create a Planned Run 1                                                     |
|----|----------------------------------------------------------------------------|
| н. | Dilute the sample libraries 2                                              |
| н. | Dilute the control library (if used) 2                                     |
|    | Prepare the consumables 2                                                  |
| 1  | Add the diluted libraries to the Ion Chef <sup>™</sup> Library SampleTube2 |
|    | Load the Ion Chef <sup>™</sup> System 2                                    |
|    | Start the Ion Chef <sup><math>m</math></sup> run                           |
|    | Unload the chips for sequencing 5                                          |
| н. | When a manual cleaning of the sequencer is required $\ldots$ 5             |
|    | Initialize the sequencer                                                   |
| н. | Start the sequencing run                                                   |
| н. | Clean the Ion Chef <sup><math>{}^{\mathrm{M}}</math></sup> Instrument      |
|    | Limited product warranty 7                                                 |

# Create a Planned Run

**IMPORTANT!** If you are using the lon 510<sup>™</sup> & lon 520<sup>™</sup> & lon 530<sup>™</sup> Kit – Chef with libraries that were prepared using Oncomine<sup>™</sup> panels, see the corresponding Oncomine<sup>™</sup> Assay User Guide for assay-specific instructions on creating a Planned Run in Torrent Suite<sup>™</sup> Software.

For more information on creating a Planned Run in Torrent Suite Software, including a complete description of each field in the **Create Plan** workflow bar, see the *Torrent Suite* Software Help, available by clicking the **Help** button in the software.

- **1.** Sign in to the Torrent Suite<sup>m</sup> Software.
- In the Plan tab, in the Templates screen, select the application that you want to run (such as AmpliSeq DNA) from the left navigation menu, then click either Plan New Run or ☆ (Actions) > Plan Run in the row of the specific Planned Run template.
- 3. In the **Create Plan** workflow bar, review the **Ion Reporter** and **Research Application** steps, then make selections appropriate to your run. Click **Next**.
- 4. In the Kits step, make the following selections:
  - a. Select **Ion GeneStudio**<sup>™</sup> **S5 System** from the **Instrument** dropdown list.
  - **b.** Select the appropriate chip type from the **Chip Type** dropdown list.
  - c. Select the library kit used to prepare your libraries from the Library Kit Type dropdown list.
  - d. (*Optional*) For barcoded libraries, select the barcode set used during library preparation from the **Barcode Set** dropdown list.
  - e. Select lonChef for Template Kit, then select lon 510<sup>™</sup>
    & lon 520<sup>™</sup> & lon 530<sup>™</sup> Kit Chef from the Template Kit dropdown list.
  - f. Select **Ion S5 Sequencing Kit** from the **Sequencing Kit** dropdown list.
  - g. Enter the appropriate number of flows in the **Flows** field.
  - In the Advanced Settings pane, select Customize, then select the templating protocol from the Templating Protocol dropdown list.
  - i. Select or edit the remaining optional information fields appropriately for your run.
  - j. Click Next.
- 5. Review the **Plugins** and **Projects** steps, then make selections appropriate to your run.
- 6. In the **Plan** step, enter or make the following selections:
  - a. Enter a Run Plan Name, then select Reference and BED files appropriate to your run.
  - b. Enter the number of barcodes you are using in your combined library in the Number of barcodes field, then click ⊘ to the right of this field. Edit the autopopulated list of barcodes that appears, if needed.
  - c. Scan or enter the barcode of the Ion Chef<sup>™</sup> Library Sample Tube into the **Sample Tube Label** field.

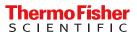

- d. Scan or enter the chip barcode into the Chip Barcode field.
- e. Enter a sample name for each barcode in the appropriate **Sample Name (required)** fields.
- 7. After you have completed your selections, click **Plan Run** at the bottom right of the **Plan** step screen to save the run.

The run is listed in the **Planned Runs** screen under the name that you specified and is automatically used by the Ion Chef<sup>TT</sup> System when the associated sample is loaded.

# Dilute the sample libraries

Dilute the individual or combined 200-bp or 400-bp stock libraries according to the following table. If needed, use polyclonality and low-quality filter results from a sequencing run performed with ISPs templated at the starting concentration, then titrate up or down to achieve optimal concentrations.

**IMPORTANT!** Do **NOT** mix template sizes (for example, 200-base and 400-base template run lengths) in a single templating run.

| Library<br>length <sup>[1]</sup> | Recommended concentration | Molecules per<br>25-µL input<br>volume | Templating<br>size in Planned<br>Run setup |
|----------------------------------|---------------------------|----------------------------------------|--------------------------------------------|
| <300 bp                          | 25–60 pM                  | $600-900 \times 10^{6}$                | 200                                        |
| ≥300 bp                          | 25–60 pM                  | 600-900 × 10 <sup>6</sup>              | 400                                        |

<sup>[1]</sup> Library length is average insert length plus adapter length.

# Dilute the control library (if used)

If you are running a control library for troubleshooting purposes, dilute the Human CEPH Control 200 Library or *E. coli* DH10B Control 400 Library, obtained from the Ion  $S5^{\text{T}}$  Controls Kit Plus (Cat. No. A30729), as described in the following table.

| Control library                             | Volume of library | Volume of<br>nuclease-free<br>water |
|---------------------------------------------|-------------------|-------------------------------------|
| Human CEPH Control 200<br>Library           | 1 µL              | 49 µL                               |
| <i>E. coli</i> DH10B Control 400<br>Library | 1 µL              | 124 µL                              |

### Prepare the consumables

 Unbox the Ion 510<sup>™</sup> & Ion 520<sup>™</sup> & Ion 530<sup>™</sup> Chef Reagents cartridge 45 minutes before use and allow it to warm to room temperature.

**IMPORTANT!** The Reagents cartridge must sit at room temperature for 45 minutes before use.

 Remove all cartridges and consumables from their packaging, then place them on the bench next to the lon Chef<sup>™</sup> Instrument.

#### **IMPORTANT!**

- Before use, gently tap the Reagents and Solutions cartridges on the bench to force the reagents to the bottoms of the tubes.
- Briefly centrifuge the tube of NaOH (Reagents cartridge, position C) to collect the contents.

# Add the diluted libraries to the Ion Chef<sup>™</sup> Library Sample Tube

 Pipet 25 µL of each diluted library or combined library to the bottom of the appropriate Ion Chef<sup>™</sup> Library Sample Tube (barcoded tubes). Load one individual library or combined library per tube. See "Dilute the sample libraries" on page 2.

**IMPORTANT!** If you are performing a *de novo* sequencing experiment that does not include a reference BAM file, add 4  $\mu$ L of the lon S5<sup>TM</sup> Calibration Standard to your diluted libraries in each lon Chef<sup>TM</sup> Library Sample Tube. Cap the tubes, vortex to mix, then centrifuge briefly to collect contents at the bottom of the tube.

 Cap, then store the sample tubes on ice until you are ready to load them onto the Ion Chef<sup>™</sup> Instrument.

# Load the Ion Chef<sup>™</sup> System

#### **IMPORTANT!**

- Rated centrifuge speeds are intended only for operation with the provided buckets and approved consumable chips, tubes, and sample preparation reagents.
- The Chip-loading centrifuge is rated to operate at the listed rotational frequencies with the chip buckets, chips, and adapters. The centrifuge must be load-balanced. Proper care must be taken to load the buckets properly. If excessive vibrations arise, check that items are installed properly and rotors are load-balanced.
- Use only the materials supplied in the lon 510<sup>™</sup> & lon 520<sup>™</sup> & lon 530<sup>™</sup> Kit Chef to run the centrifuges at the rated speeds. Do not remove or change the rotors. Inspect the buckets before each use to assure normal operation.
- Confirm that the instrument is powered on and was cleaned following the last use.
- Ensure that all components are clean and dry before loading them onto the Ion Chef<sup>™</sup> Instrument.
- Ensure that the Reagents and Solutions station compartments are free of condensate before loading components.

Follow the procedure described in the following sections to load the lon  ${\sf Chef}^{^{\rm TM}}$  Instrument.

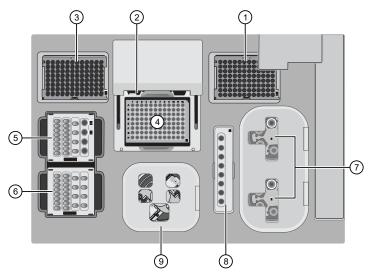

A schematic of a loaded Ion Chef<sup>™</sup> Instrument

- (1) Empty tip rack (move from new Tip Cartridge position)
- ② Frame Seal v2
- (3) New Tip Cartridge
- (4) PCR Plate
- (5) Ion 510<sup>™</sup> & Ion 520<sup>™</sup> & Ion 530<sup>™</sup> Chef Reagents cartridge
- Ion S5<sup>™</sup> Chef Solutions cartridge
- Recovery Tubes and Recovery Station Disposable Lid v2
- (8) Enrichment Cartridge v2
- (9) Chip Adapter/Chip assemblies

#### Load the pipette tip racks and PCR Plate

- 1. Tap (a) (Open Door) in the instrument touchscreen to open the instrument door, then wait for the latch to open.
- 2. Lift the instrument door to the top of the travel until the latch mechanism engages.
- **3.** Load an empty pipette tip rack in the *Used* (Waste) Pipette Tip Position, then change gloves.
- 4. Unwrap a new Tip Cartridge v2 and remove the cover to expose the pipette tips, then load it in the *New* Pipette Tip Position. See the figure in step 5.
- 5. Slide the catch forward to allow the locking bracket to pivot upward. Load the Tip Cartridge v2 into the *New* Pipette Tip Position, pull the bracket downward, then push the catch backward to lock the bracket and cartridge in place.
- 6. Load a new PCR plate into the thermal cycler sample block, then slide a new Frame Seal v2 under the automated heated cover.

#### Load the Reagents and Solutions cartridges

- Gently tap the lon 510<sup>™</sup> & lon 520<sup>™</sup> & lon 530<sup>™</sup> Chef Reagents cartridge on the bench to force the reagents to the bottoms of the tubes.
- 2. If bubbles are present below the surface of the liquid, repeat step 1.
- **3.** Load the cartridge into the Reagents station so that it snaps into place and is level on the deck.

4. Uncap, then load the two Library Sample Tubes, each containing 25  $\mu$ L of diluted library or combined library pool, into Positions A and B on the Reagents cartridge.

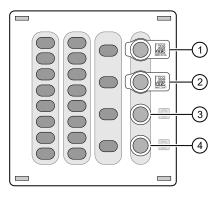

- Position A (Library)
   Position B (Library)
- ③ Position C (NaOH)
- ④ Position D (Empty tube)
- 5. Uncap both the tube of NaOH in Position C and the empty tube in Position D on the Reagents cartridge.
- 6. Gently tap the Ion S5<sup>™</sup> Chef Solutions cartridge on the bench to force the reagents to the bottoms of the tubes.
- 7. Load the Solutions cartridge into the Solutions station until it snaps into place and is level on the deck.

#### Load the Recovery Tubes and Enrichment Cartridge v2

- 1. Load six Recovery Tubes into each Recovery centrifuge.
- 2. Place a Recovery Station Disposable Lid v2 over each centrifuge by lining up the tab with the depression on the deck, then snap into place. Ensure that the lids snap completely into place by applying firm downward pressure along the lid perimeter.
- 3. Close the hinged cover of the Recovery centrifuges.
- 4. Load the Enrichment Cartridge v2, then press down on the cartridge to ensure that it is level with the instrument deck.

#### Load the Chip-loading centrifuge

- 1. Load each chip that you will use for templating and sequencing into a centrifuge bucket, then attach a Chip Adapter to the assembly.
  - a. Place the chip in the chip-loading bucket with the keyed corners of the chip and bucket aligned, then align the wells of the Chip Adapter to the wells of the chip, orienting the adapter onto the chip so that the chip barcode is visible.
  - Place the adapter onto the chip, then insert the stationary tabs at the reservoir end of the adapter into the slots of the bucket.
  - c. Gently squeeze the flexible tabs at the other end of the adapter into the bucket slots until the adapter locks into place.

d. Ensure that the tabs at all four corners of the adapter are fitted into the slots in the centrifuge bucket. Loading can fail if the adapter is not attached securely.

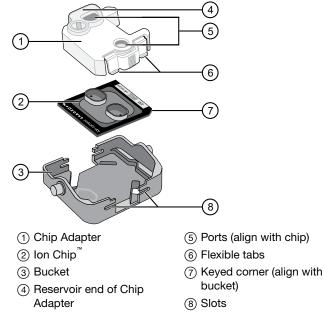

- 2. Load the adapter/chip/bucket assemblies into the Chiploading centrifuge.
- **3.** Ensure that the centrifuge is load-balanced and the chip buckets are securely seated and oriented correctly in the centrifuge so that they pivot 90° outwards when touched. Then close the lid of the Chip-loading centrifuge.

Confirm that consumables are correctly installed

- Confirm that each cartridge is at the correct location and in the correct orientation.
- Press down on all cartridges to confirm that they are firmly pressed into place.
- Confirm that all tubes in the Ion 510<sup>™</sup> & Ion 520<sup>™</sup> & Ion 530<sup>™</sup> Chef Reagents cartridge, including the tube of NaOH in Position C, are uncapped and firmly pressed into place.
- Confirm that the centrifuge lids are installed correctly so that the port is oriented toward the rear of the instrument.
- Confirm that the tube and chip buckets are seated securely in the rotor arms of the Chip-loading and Recovery centrifuges, and that the consumables they contain are correctly installed.

# Start the Ion Chef<sup>™</sup> run

- 1. Ensure that you have loaded the instrument with all kits and consumables.
- 2. On the Ion Chef<sup>™</sup> Instrument home touchscreen, tap Set up run.
- 3. Tap **Step by step** to have the instrument lead you through the instrument setup, or tap **Quick Start** to skip the instrument setup screens and proceed to Deck Scan.
- 4. (Step by step setup only) In the Run Options screen, tap Prepare Chip to select the templating run option.
- 5. Follow the on-screen instructions. When prompted, close the instrument door by first lifting it slightly to disengage the locking mechanism, then push down on the door until the locks engage.

After the door closes, the instrument vision system activates.

- 6. When prompted, tap **Start check** to start Deck Scan. Wait while the instrument scans the barcodes of all consumables and reagents to ensure their presence and compatibility.
- 7. When Deck Scan is complete, tap **Next** to display the **Data Destination** screen.
- Ensure that the instrument displays the correct kit types, chip positions (mixed-chip run), chip type, chip barcodes, and Planned Run. If the correct Planned Runs do not display, tap the dropdown list to select the Planned Run for each chip, then tap Next.

Note: If the Ion Chef<sup>™</sup> Instrument does not auto-populate the correct Planned Run, ensure that the Sample Tube Label has been entered correctly in the Planned Run.

| ( De la construction de la construction de la cons | Data Destina | ation                                                                          |  |  |  |
|----------------------------------------------------------------------------------------------------|--------------|--------------------------------------------------------------------------------|--|--|--|
| Server: s5-20002.itw ✔<br>Kit type: lon 510 & lon 520 & lon 530 Kit-Chef                                                                                                    |              |                                                                                |  |  |  |
| Chip ID: 510v1: DBAG0046<br>Sample ID: 0002607<br>DDWG2 - SL_demoExample                                                                                                    |              | Chip ID: 530v1: DBAG00466<br>Sample ID: 00026078<br>7G1HH - SL_demoExample_5 ♥ |  |  |  |
| Template size: 200                                                                                                    |              | Template size: 200                                                             |  |  |  |
| Refresh Plans                                                                                                    |              | Cancel                                                                         |  |  |  |

- 9. On the **Run Options** screen, tap the appropriate option to complete the run, then enter the desired time of run completion if needed.
- 10. On the Run Options screen, tap Start run to start the run.
- Initialize the sequencer at least 50 minutes before the lon Chef<sup>™</sup> System finishes chip loading. For more information, see "Initialize the sequencer" on page 5.

 If you chose to pause the run to analyze the templating efficiency, remove the samples for testing when prompted to do so by the Ion Chef<sup>™</sup> Instrument.

Note: The time varies for different libraries.

- . 200-bp libraries: 13 hours 15 minutes.
- 400-bp libraries: 12 hours 15 minutes.
- a. When prompted to remove the QC sample, open the instrument door.
- b. Transfer the entire volume of each QC sample from Positions A and B of the lon 510<sup>™</sup> & lon 520<sup>™</sup> & lon 530<sup>™</sup> Chef Reagents cartridge on the instrument deck to two new labeled microcentrifuge tubes.
- c. If you are performing quality assessment of enriched samples, transfer QC samples from positions A and E of the Enrichment Cartridge v2 to two new labeled microcentrifuge tubes.
- d. Analyze the QC samples. For more information, see "Quality control of Ion 510<sup>™</sup> ISPs, Ion 520<sup>™</sup> ISPs, or Ion 530<sup>™</sup> ISPs" in Appendix B "Supplementary procedures" of the Ion 510<sup>™</sup> & Ion 520<sup>™</sup> & Ion 530<sup>™</sup> Kit – Chef User Guide (Pub. No. MAN0016854).
- e. Close the instrument door, then tap **Continue** to complete the run.
- 13. When the run is complete, unload the Ion Chef<sup>™</sup> Instrument and sequence the chips immediately. You can collect QC samples from the Reagents and/or Enrichment cartridges if you have not done so already.

**IMPORTANT!** Liquid can be present in the chip wells after the lon Chef<sup>m</sup> run. Do NOT remove any residual liquid from the wells.

# Unload the chips for sequencing

- 1. Open the instrument door.
  - a. In the instrument touchscreen, tap (a) (Open Door), then wait for the latch to open.
  - **b.** Lift the instrument door to the top of the travel until the latch mechanism engages.
- 2. Open the lid of the Chip-loading centrifuge, then unload both adapter/chip/bucket assemblies from the instrument.
- 3. Unload each chip from the adapter/chip/bucket assembly.
  - **a.** Apply pressure to both ends of the Chip Adapter, then remove and discard the Chip Adapter.
  - b. Grasp the chip by its edges, carefully lift the chip out of the bucket, then set it aside on a clean, staticfree surface. Return the bucket to the Chip-loading centrifuge.
- 4. Close the instrument door by first lifting it slightly to disengage the locking mechanism, then push down on the door until the locks engage.

5. Load one or both chips into a sequencer, then promptly start the sequencing run or runs.

If you cannot sequence a loaded chip immediately or plan to sequence two chips per initialization, place the chip into a separate chip storage container and store at 4°C until you are ready to sequence it (up to 6–8 hours maximum).

#### **IMPORTANT!**

- Liquid may be present in chip wells after the Ion Chef<sup>™</sup> run. Do NOT remove any residual liquid from the wells.
- If you choose to store a loaded chip, remove the chip from 4°C storage (but keep it in the storage container) at least 20 minutes before running it, allowing the chip to warm to room temperature.

# When a manual cleaning of the sequencer is required

The lon S5<sup>™</sup> Sequencer, lon S5<sup>™</sup> XL Sequencer, and lon GeneStudio<sup>™</sup> S5 Series Sequencer require that a cleaning be performed before initialization. This is normally performed automatically at the completion of the previous sequencing run. However, if the "Enable post-run clean" checkbox is deselected to allow a second run, and a second run is not performed, the instrument will not allow the subsequent initialization to proceed until a manual cleaning has been performed. For more information on how to perform a manual cleaning, see the *lon 510<sup>™</sup> & lon 520<sup>™</sup> & lon 530<sup>™</sup> Kit – Chef User Guide* (Pub. No. MAN0016854).

If the sequencer is initialized and a sequencing run is not started within 24 hours, or a run is not started or completed due to a power failure or an abort, do not perform a manual cleaning. An instrument reset run is required before reinitialization. For more information on how to perform an instrument reset run, see the lon  $510^{\text{TM}}$  & lon  $520^{\text{TM}}$  & lon  $530^{\text{TM}}$  Kit – Chef User Guide.

### Initialize the sequencer

1. In the instrument touchscreen main menu, tap Initialize.

The door, chip, and Reagent cartridge clamps unlock.

- When prompted, remove the Ion S5<sup>™</sup> Wash Solution bottle to access the waste reservoir, then remove and empty the waste reservoir.
- 3. Reinstall the empty waste reservoir.
- Replace the expended Ion S5<sup>™</sup> Sequencing Reagents cartridge with a new cartridge equilibrated to room temperature.
- Invert a new Ion S5<sup>™</sup> Wash Solution bottle 5 times and swirl at an angle to mix thoroughly. Then remove the red cap and install.
- 6. Ensure that the used sequencing chip from the previous run is properly seated in the chip clamp and the chip clamp is pushed in all the way.
- 7. If necessary, install a new Ion S5<sup>™</sup> Cleaning Solution bottle.
- 8. Close the door, then tap Next.
- 9. When initialization is complete (~50 minutes), tap Home.

# Start the sequencing run

We recommend that you start a sequencing run as soon as possible after chip loading and instrument initialization are complete. However, successful sequencing runs can be started up to 24 hours after instrument initialization.

- 1. After completion of initialization, tap **Run** in the instrument touchscreen. The door and chip clamp unlock.
- Remove the used sequencing chip, then secure a chip loaded with template-positive lon Sphere<sup>™</sup> Particles in the chip clamp.
- 3. Push the chip clamp all the way in to engage, close the instrument door, then tap **Next**.
- 4. Confirm that the correct Planned Run has auto-populated. If this run is the first of two sequencing runs on this initialization, **deselect** the **Enable post-run clean** checkbox, then tap **Review**.

#### **IMPORTANT!**

- Failure to deselect the checkbox results in a cleaning performed automatically after the first run. A second run is not available.
- When starting the second sequencing run on a single initialization, ensure that the **Enable post-run clean** checkbox is selected so that the post-run cleaning is performed automatically.
- 5. Confirm that the remaining pre-populated settings are correct, or tap **Edit** to make changes if needed.
- 6. Confirm that the instrument door is closed, then tap **Start run** to begin the sequencing run.

**IMPORTANT!** During a run, do not open the instrument door, and avoid touching the instrument. Touching the instrument during the sequencing run can reduce the quality of the measurements.

When the sequencing run is complete, the instrument automatically performs the cleaning procedure unless the **Enable post-run clean** checkbox was deselected. After cleaning, the touchscreen returns to the main menu. Use Torrent Suite<sup>™</sup> Software to review the results.

If you are sequencing a second chip on a single initialization, start the second run within 24 hours of start of initialization.

# Clean the Ion Chef<sup>™</sup> Instrument

**IMPORTANT!** Clean the Ion Chef<sup>™</sup> Instrument after every run. To prevent contamination, do not operate the instrument unless it has been recently cleaned.

#### Remove and dispose of used consumables

- 1. Tap (a) (Open Door) in the instrument touchscreen, then wait for the latch to open.
- 2. Lift the instrument door by the door handle to the top of the travel until the latch mechanism engages.
- **3.** Remove, then discard the PCR Plate from the thermal cycler sample block.
- 4. Remove, then discard the box of used pipette tips from the waste tip position.
- 5. Move the empty Tip Cartridge v2 to the waste tip position.
- 6. Remove, then discard the
  - Ion 510<sup>™</sup> & Ion 520<sup>™</sup> & Ion 530<sup>™</sup> Chef Reagents cartridge
  - Ion S5<sup>™</sup> Chef Solutions cartridge
  - Enrichment Cartridge v2
- 7. Remove, then discard the consumables from the Recovery centrifuges, including the:
  - Recovery Station Disposable Lid v2
  - Recovery Tubes v2
- 8. Close the Chip-loading centrifuge cover.

Inspect and clean the Recovery centrifuges and buckets

- Inspect the Recovery centrifuge for residue. If excessive liquid is present, clean the centrifuge bowl and buckets as described in the *Ion* 510<sup>™</sup> & *Ion* 520<sup>™</sup> & *Ion* 530<sup>™</sup> Chef Kit User Guide (Pub. No. MAN0016854).
- 2. Close the Recovery centrifuge cover.

#### Start the cleaning

- 1. Close the instrument door by first lifting it up slightly to disengage the locking mechanism, then pushing down on the door until the locks engage.
- 2. To start the cleaning, tap **Next** on the lon Chef<sup>™</sup> Instrument touchscreen that appears after run completion.
- Confirm that you have removed all consumables from the lon Chef<sup>™</sup> Instrument, except the empty pipette tip rack in the waste tip position, then tap Next.
- With the door closed, tap Start. The instrument performs a Deck Scan before starting the cleaning routine. The lon Chef<sup>™</sup> Instrument stops ventilation, then illuminates the ultraviolet (UV) light in the instrument for ~1 minute.

CAUTION! The lon Chef<sup>™</sup> Instrument emits UV light at 254 nm. Wear appropriate eye wear, protective clothing, and gloves when working near the instrument. Do not look directly at the UV light while it is illuminated during the cleaning routine.

## Limited product warranty

Life Technologies Corporation and/or its affiliate(s) warrant their products as set forth in the Life Technologies' General Terms and Conditions of Sale at www.thermofisher.com/us/en/home/global/terms-and-conditions.html. If you have any questions, please contact Life Technologies at www.thermofisher.com/support.

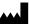

Life Technologies Corporation | 5781 Van Allen Way | Carlsbad, CA 92008

For descriptions of symbols on product labels or product documents, go to thermofisher.com/symbols-definition.

The information in this guide is subject to change without notice.

DISCLAIMER: TO THE EXTENT ALLOWED BY LAW, THERMO FISHER SCIENTIFIC INC. AND/OR ITS AFFILIATE(S) WILL NOT BE LIABLE FOR SPECIAL, INCIDENTAL, INDIRECT, PUNITIVE, MULTIPLE, OR CONSEQUENTIAL DAMAGES IN CONNECTION WITH OR ARISING FROM THIS DOCUMENT, INCLUDING YOUR USE OF IT.

Revision history: Pub. No. MAN0016855

| Revision | Date             | Description                                                                                                    |
|----------|------------------|----------------------------------------------------------------------------------------------------|
| F.0      | 29 October 2020  | Updated run time information.                                                                                                    |
| E.0      | 25 June 2019     | <ul> <li>Updated for Torrent Suite<sup>™</sup> Software 5.12.</li> </ul>                                                                                                    |
|          |                  | <ul> <li>Updated "Start the Ion Chef<sup>™</sup> run" to include the Run Options screen for step-by-step<br/>Ion Chef<sup>™</sup> run setup.</li> </ul>                                                  |
|          |                  | Updated the guidance for storing loaded chips before sequencing in "Unload the chips for sequencing".                                                                                                    |
|          |                  | <ul> <li>Added a note in "Start the Ion Chef<sup>™</sup> run" and "Unload the chips for sequencing" to NOT<br/>remove any residual liquid from chip wells after the Ion Chef<sup>™</sup> run.</li> </ul> |
| D.0      | 05 December 2018 | Updated for Ion GeneStudio <sup>™</sup> S5 Systems.                                                                                                    |
|          |                  | Clarification made to dilute barcoded library pools, if used.                                                                                                    |
|          |                  | <ul> <li>Updated for Torrent Suite" Software 5.10; Planned Run creation topics reorganized for ease<br/>of use.</li> </ul>                                                                               |
|          |                  | <ul> <li>Ion S5<sup>™</sup> Controls Kit replaced with Ion S5<sup>™</sup> Controls Kit Plus.</li> </ul>                                                                                                  |
|          |                  | Updated reference to ISP quality control procedure.                                                                                                    |
| C.0      | 20 October 2017  | Updated for Torrent Suite <sup>™</sup> Software 5.6.                                                                                                    |
|          |                  | • Support added for performing mixed chip runs on the Ion Chef" Instrument.                                                                                                    |
| B.0      | 21 August 2017   | Correction of product skus                                                                                                    |
| A.0      | 12 June 2017     | New document                                                                                                    |

Important Licensing Information: These products may be covered by one or more Limited Use Label Licenses. By use of these products, you accept the terms and conditions of all applicable Limited Use Label Licenses.

©2020 Thermo Fisher Scientific Inc. All rights reserved. All trademarks are the property of Thermo Fisher Scientific and its subsidiaries unless otherwise specified. Guava is a trademark of Merck KGaA. Agencourt and Ampure are trademarks of Beckman Coulter, Inc. Bioanalyzer is a trademark of Agilient Technologies, Inc. Axygen and MAXYMum Recovery are trademarks of Corning, Inc.

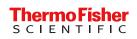

thermofisher.com